# ログイン

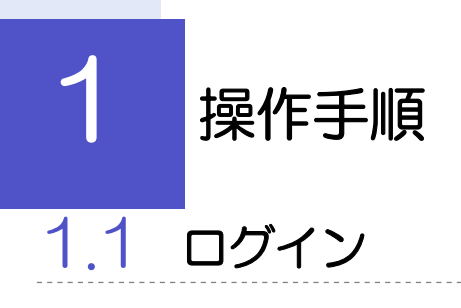

# 1.1.1 弊行ホームページを表示して、[ログイン]を押します。

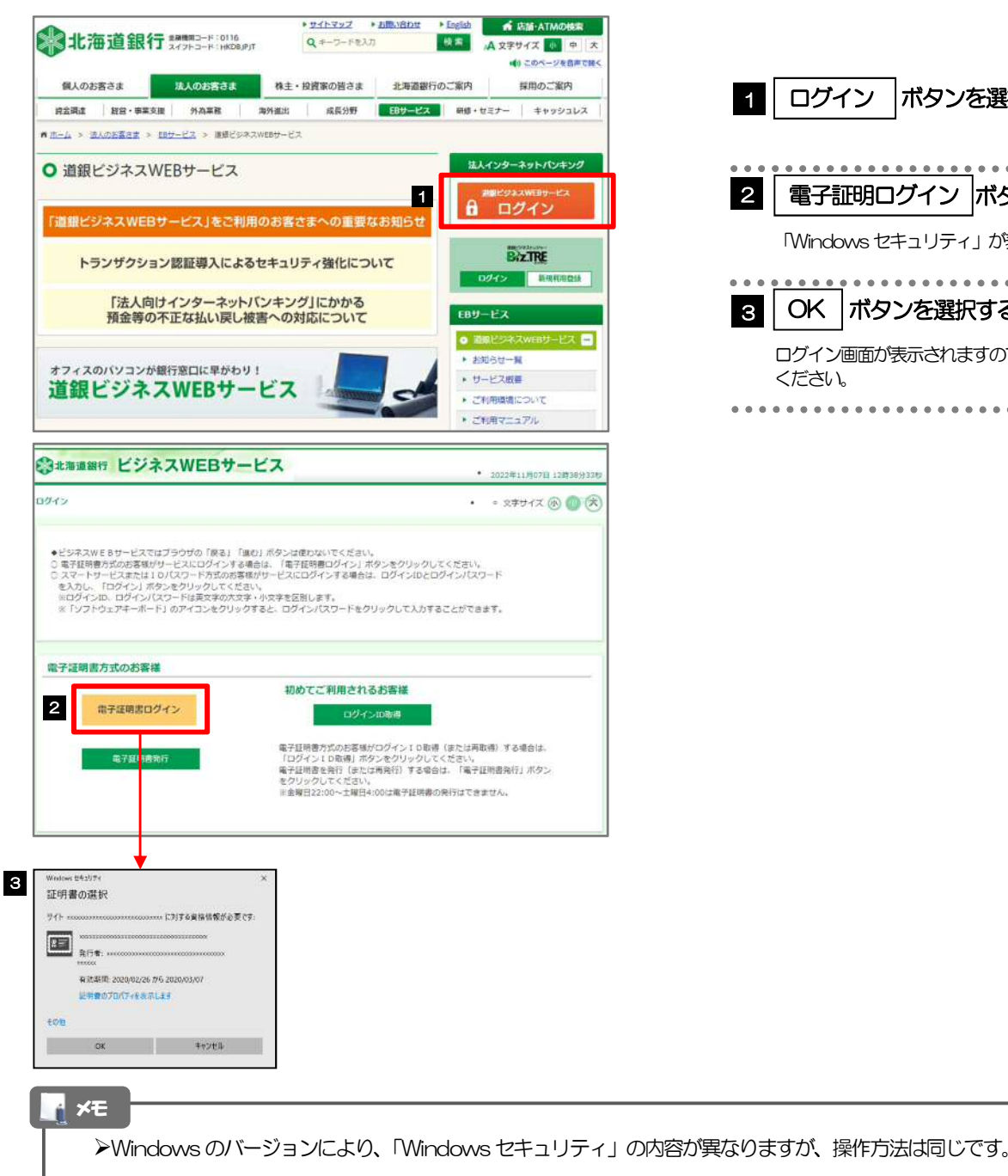

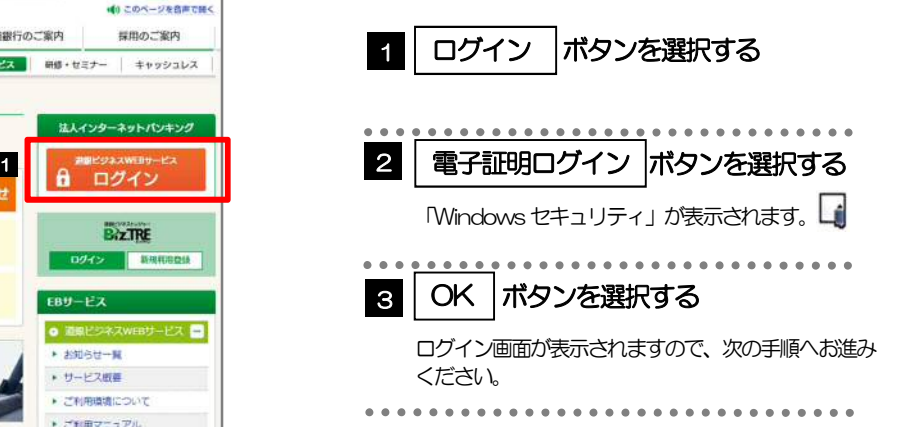

<u>. . . . . . . . . . . . . . . . . .</u>

# 1.1.2 ログイン画面を表示して、[ログイン]を押します。

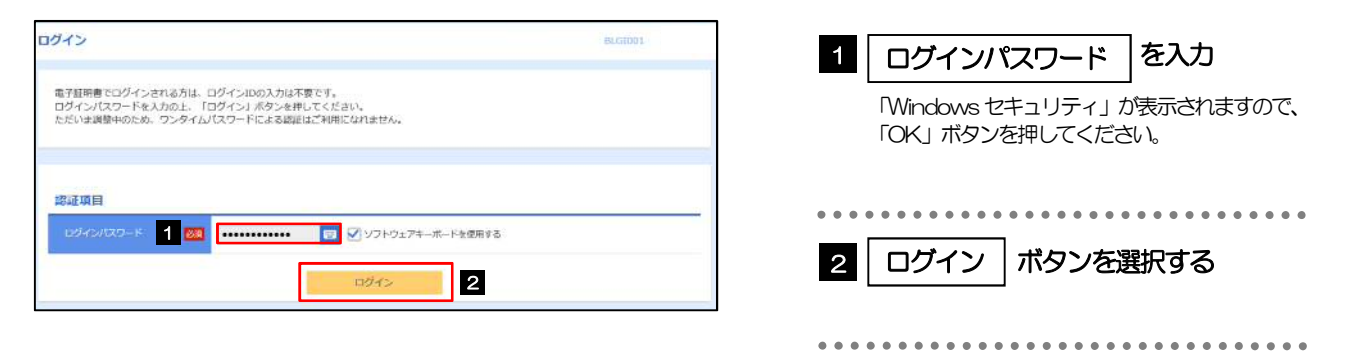

## 1.1.3 メニューを表示して、[サービス連携] > [グローバル WEB サービス]を選択します。

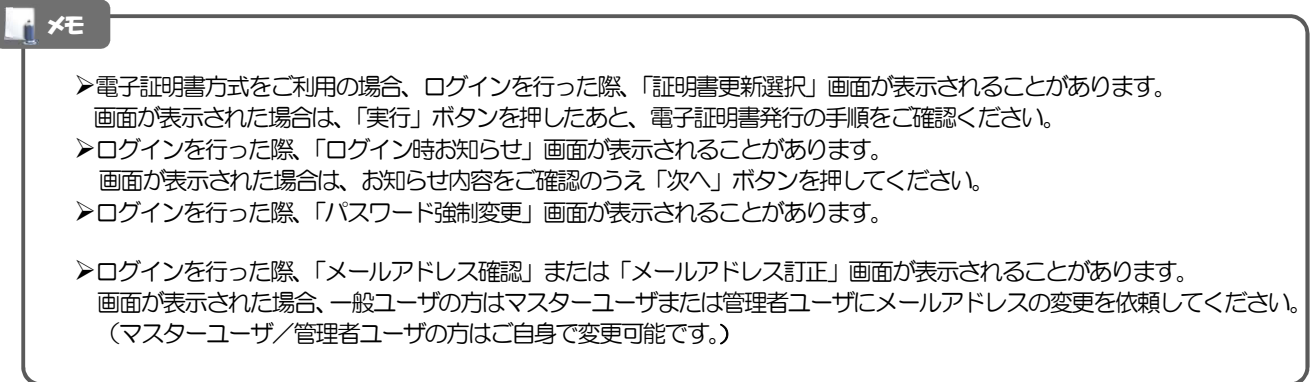

## 1.1.4 道銀グローバル WEB のトップ画面が表示されます。

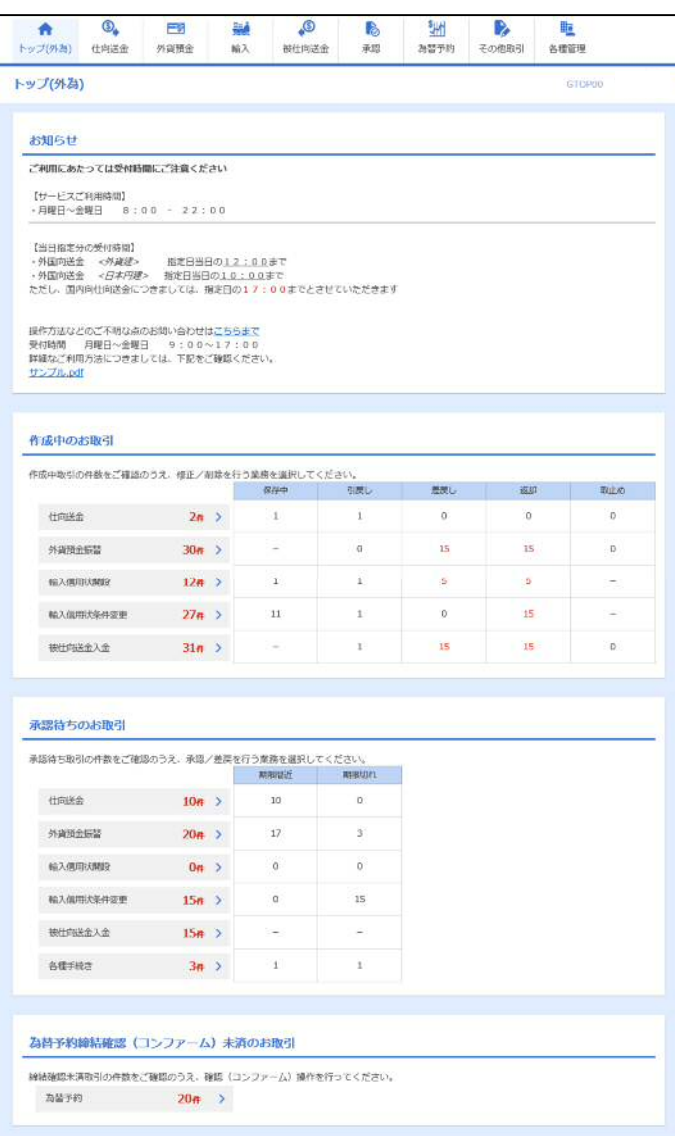

2 外為トップ画面

道銀グローバルWEB のトップ画面であり、この画面から各種外為サービスメニューを選択します。 また、弊行からのお知らせなどを掲載しておりますのでご確認ください。

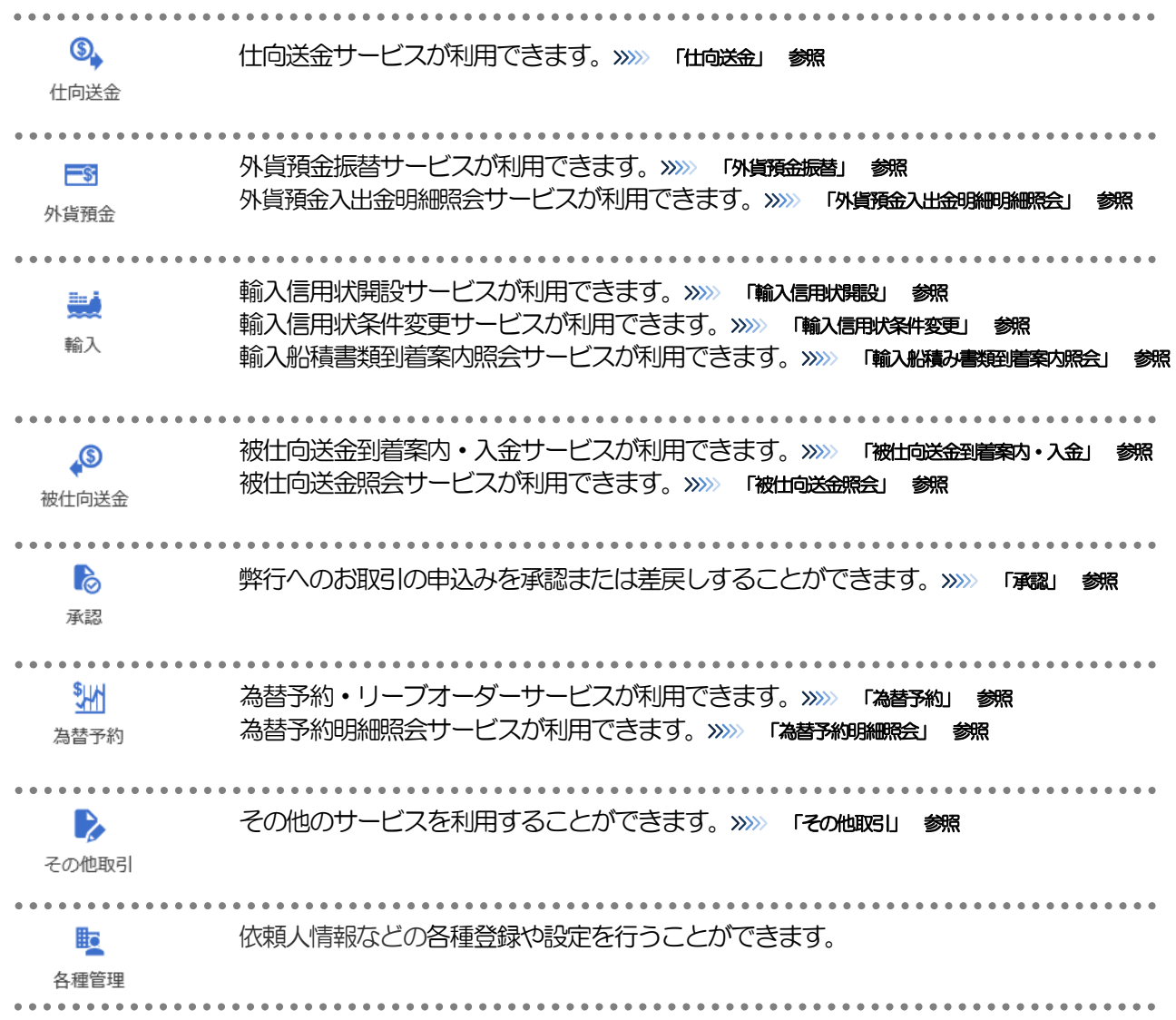

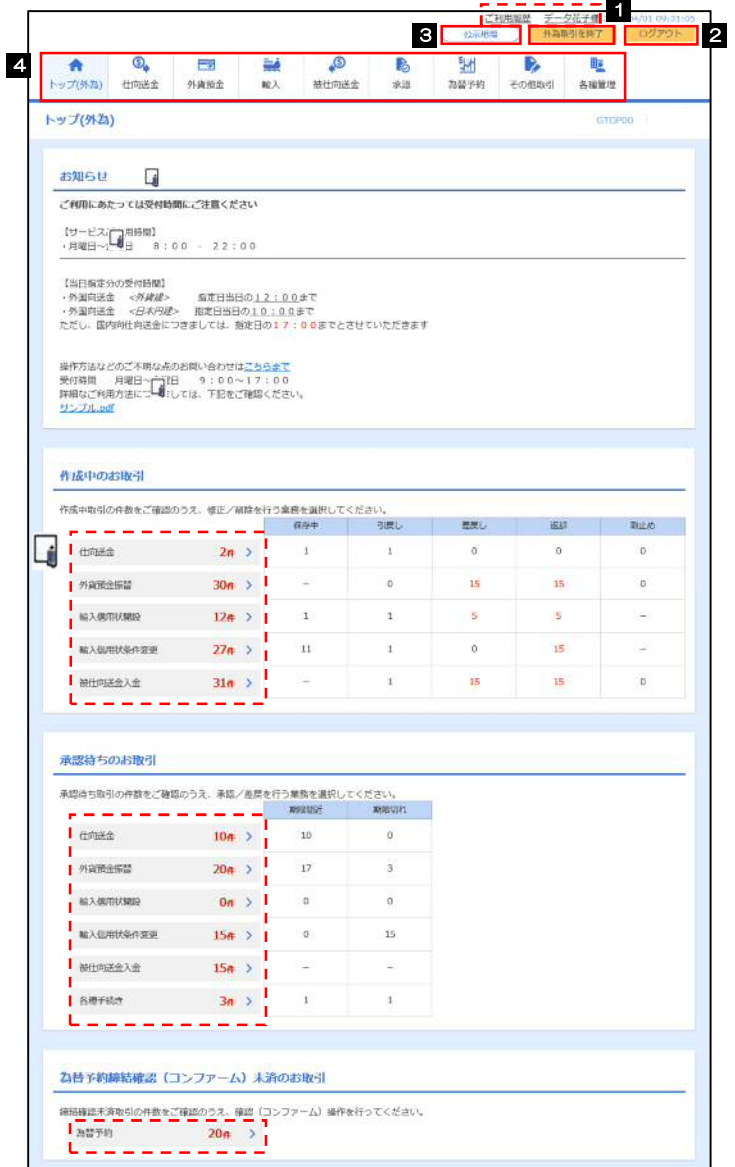

### 外為取引を終了する場合 1 外為取引を終了 |ボタンを選択する| 道銀ビジネスWEBサービスのトップページに戻り ます。 ログアウトする場合 2 │ ログアウト |ボタンを選択する 道銀グローバル WEB を終了し、道銀ビジネス WEBサービスからログアウトします。 公示相場を照会する場合 8 | 公示相場 |ボタンを選択する| 弊行の公示相場情報を照会できます。 4 ご利用になる業務のメニュータブを選 択する ...............................

#### 注意

ブラウザの戻るボタンはご利用にならないでください。

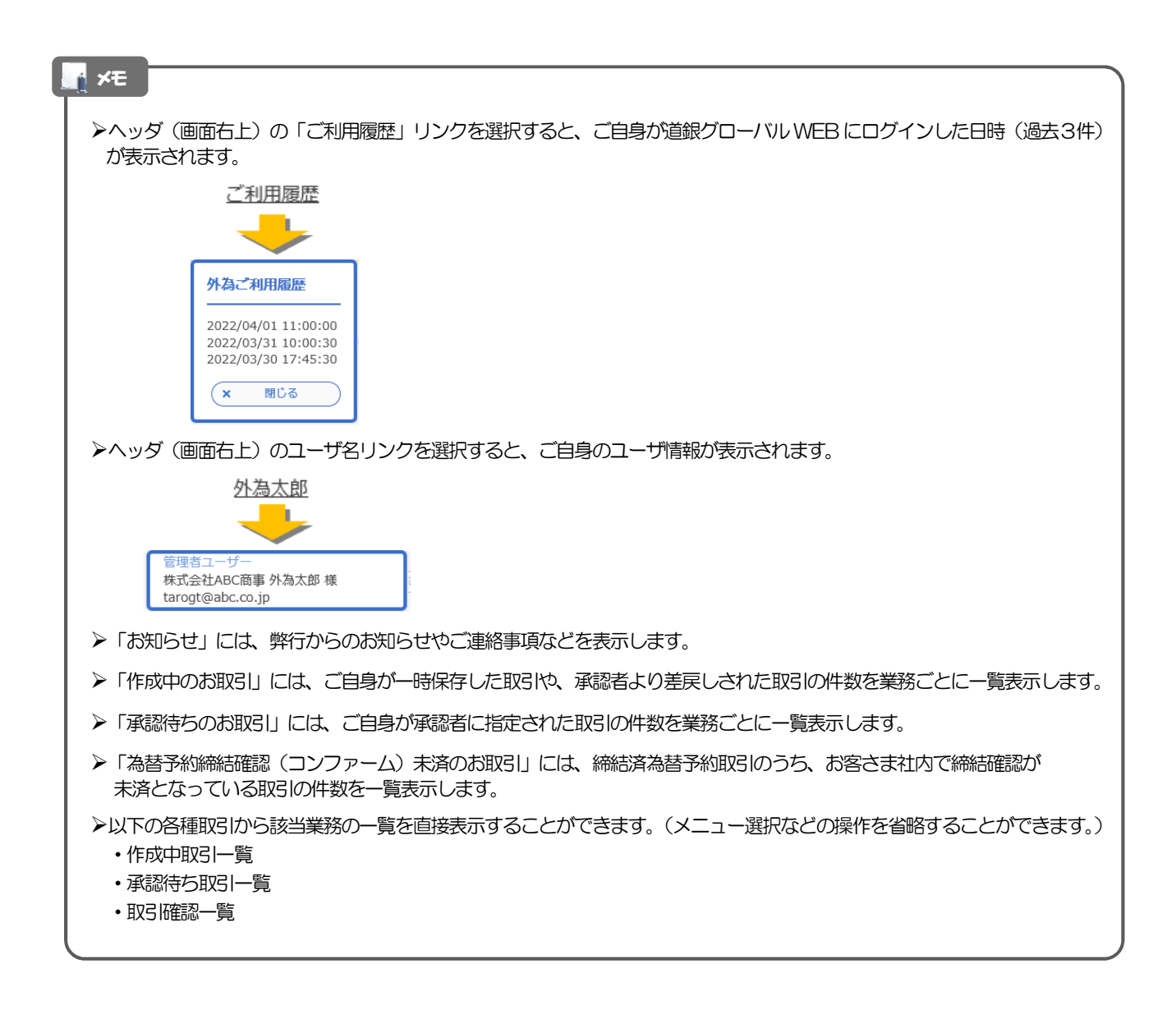